## Ryan's Simple Guide to Ordering Prints on Zenfolio

I hope this simple guide makes browsing my website a more enjoyable experience.

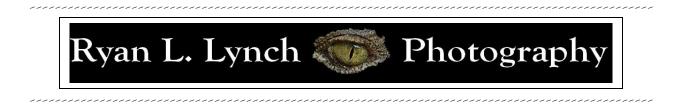

**Step 1:** Upon opening my homepage you will see a slideshow of my images as well as links to the different galleries I have available. To browse through a particular gallery click on one of the thumbnails corresponding to the gallery you are interested in at the bottom of the page (shown below in the red box):

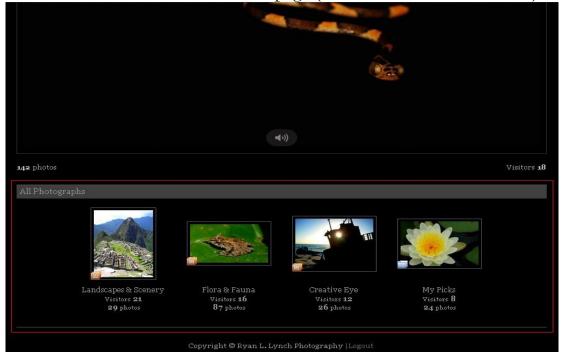

Step 2: After opening up one of the galleries you will encounter a page that look like this, displaying thumbnails of all of the pictures in that album:

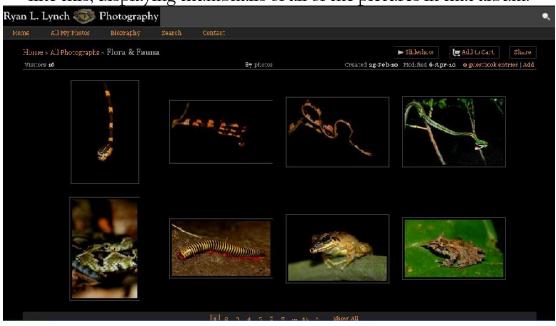

**Step 3:** If interesting in buying a print of a particular image you can put your cursor over the photo of interest to get the follow white circle to appear over the bottom left corner of the image:

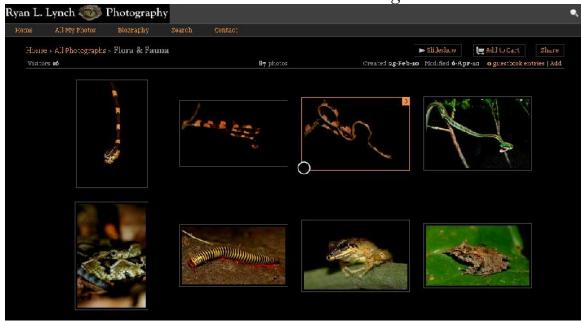

**Step 4**: To add that particular image to your shopping cart click in the small white circle once so that a small check mark appears (seen below):

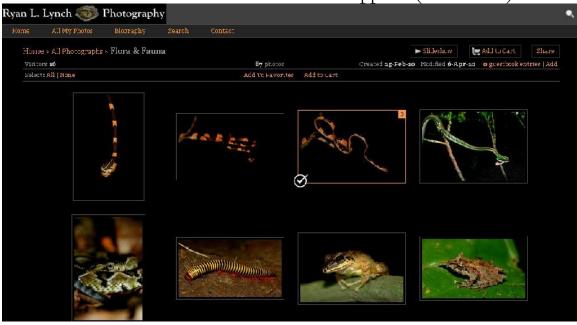

**Step 5**: Feel free to check as many images as you would like before moving to the shopping cart for check out. Note- putting a check mark on an image does not mean you must buy that image no matter what now- you can take it out of your shopping cart at any time.

**Step 6**: To preview a particular thumbnail at a larger size you can click on the thumbnail. Doing this will open up another page that looks like this:

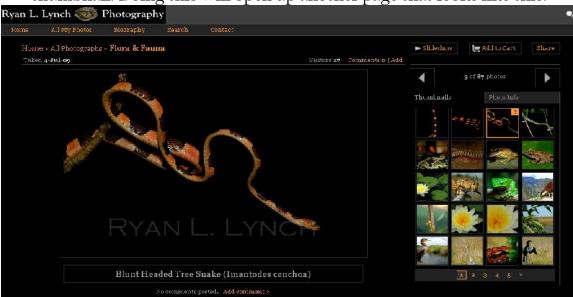

Step 7: If you are happy with the photo and want to add it to your shopping cart to purchase a print of it you can either right click on the larger image and select the "Add to Cart" option from the menu (see below), or you can click on the button in the upper right of the page that says "Add to Cart."

Ryan L. Lynch ໜ Photography Search Home » All Photographs » Flora & Fauna ► Slideshaw 🔄 Add to Cart Share Taker. 4-Jul-09 Visitors 17 Comments o | Add g of By photos . ThunLasil Adu Tu Fax iri e Share This Photo D m he Lights (sincle-click) Blunt Headed Tree Snake (Imantodes cenchoa) 1 2 3

Step 8: When you are happy with your selection, and you have selected all of the photos you would like to buy prints of, you can click on the small button in the upper right of the page that says "Add to Cart." Once this button has been clicked on it will open a page that gives you an option of the many products that are available (see below). Click on whatever product you want to buy.

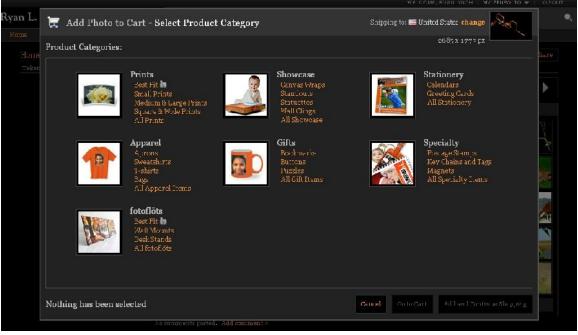

**Step 9**: After selecting the products you want to purchase you will be taken to the checkout page where you can choose how many prints to buy, the sizes, and will have the option to mount the pictures or add a frame. After that you will be ready for check out and will be asked for you credit card information (which is secure) and shipping information.

I hope this quick guide proves useful and helpful to anyone visiting my site. If you encounter any other type of problem or want to ask me a question you are always free to drop me an email at: ryan.l.lynch@gmail.com

Thanks for looking!

Regards, Ryan